## **Disabling Popup Blocking Google Chrome Version 50**

Clear browsing data...

Why? If popup blocking is enabled, the online learning course will simply not open and run.

- 1. Click on the three horizontal bars in the upper right hand corner, and then "Settings".
- 2. Scroll down and click on "Show advanced settings", and then "Content settings…" button in the Privacy Section.
- 3. Scroll down to "Pop-ups" and make sure "Allow all sites to show pop-ups" is selected.

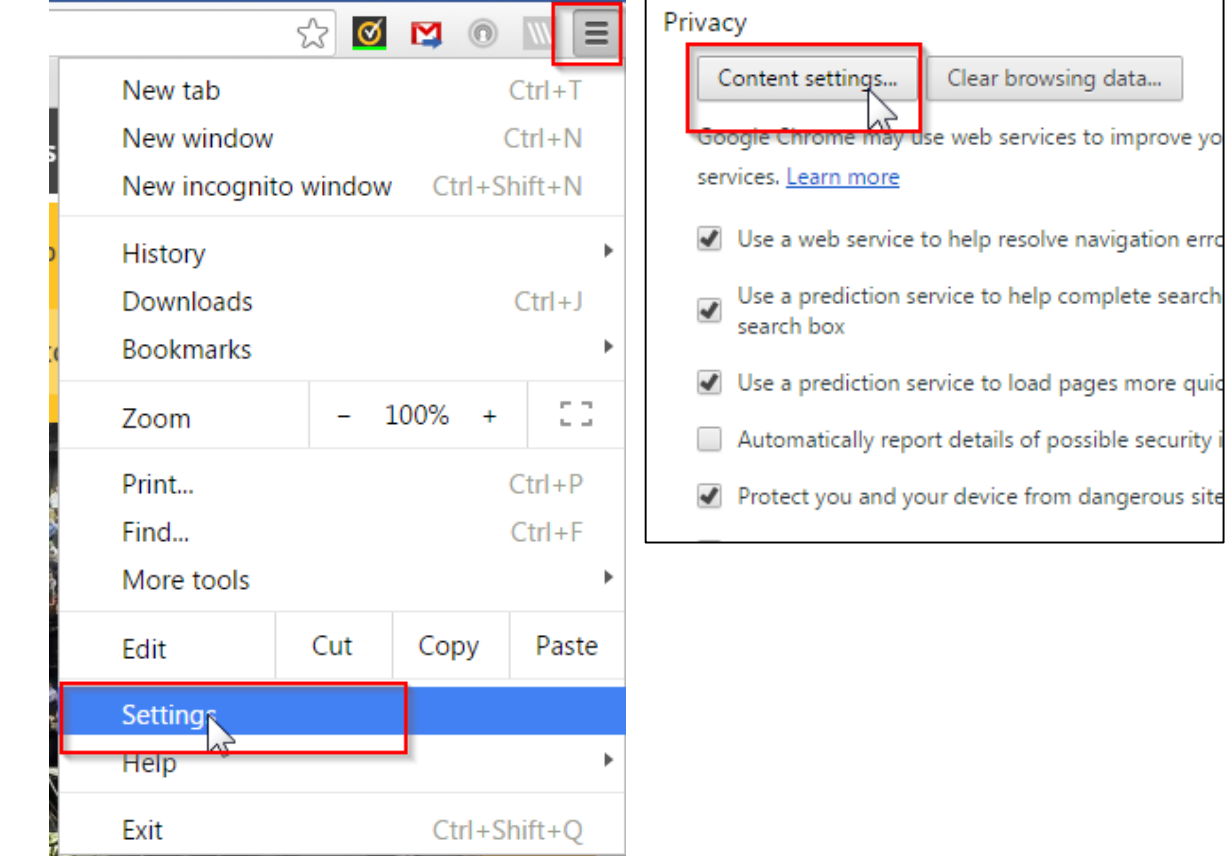

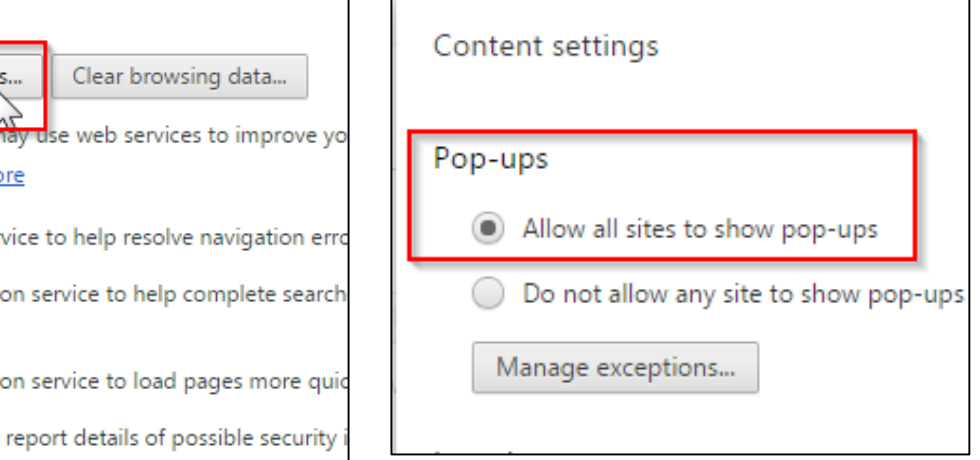